# **ANEMAN FAQ**

**Q. ANEMAN** [がウインドゥを閉じる時に終了できない](#page-0-0)

**Q. ANEMAN** を起動して **Action > Quit** [した後に再度起動しようとアイコンをダブルクリックしてもうまく起動](#page-0-1) [しない。](#page-0-1)

- **Q. ANEMAN**[の表示枠が乱れてしまった。初期の画面に戻したい。](#page-1-0)
- **Q. World View** [上に、今接続されていない機器がグレイで表示されている\(ゴースト\)。](#page-1-1)
- **Q. ANEMAN**で機器の入力が [オレンジ色になって利用できない。](#page-2-0)
- **Q. ANEMAN**のコネクションが、**"Action > Recall"** [でうまく戻らないことがある。](#page-2-1)
- **Q. ANEMAN**の **World View** [で、同じ機器があるため、どちらがどちらか分からない。](#page-3-0)
	- **1.** [デバイスの色分け](#page-3-1)
	- **2.** [名前付け](#page-3-2)
- **Q. ANEMAN**[で入力の欄が画面上で見えない。画面を横にスクロールしたい。](#page-4-0)
- **Q. World View** に [赤い背景のデバイスがある](#page-5-0)
- **Q.** [コネクションできない](#page-6-0)

#### <span id="page-0-0"></span>**Q. ANEMAN** [がウインドゥを閉じる時に終了できない](#page-0-0)

 $\Box$ 

ANEMANを閉じた時に、毎回ANEMANを終了したいのであれば、ANEMANメニューの "Settings" で "Dock icon" についているチェックを外してください。インストール後、デフォルトではチェックが入っています。

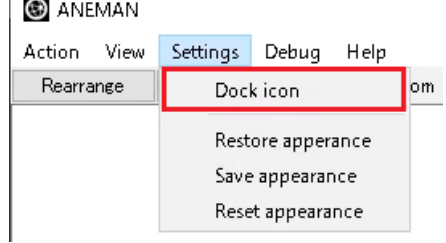

# <span id="page-0-1"></span>**Q. ANEMAN** を起動して **Action > Quit** した後に再度起動しようとアイコンをダブルク リックしてもうまく起動しない。

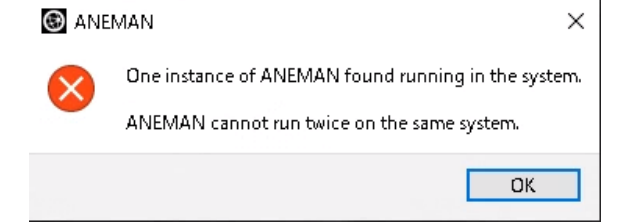

上のダイアログは、「既にANEMANは起動しています。2重に起動することはできません。」というメッセージで す。

ダイアログが表示されたということは、ANEMANはPC画面右下のタスクバーに入っているはずです。 タスクバー内に隠れている場合もあります。タスクバー内のアイコンを全て表示させて、ANEMANのアイコンを 探して下さい。

見つけたら、アイコンを右クリックし、"Maxmize" を選択してください。表示が最大になります。

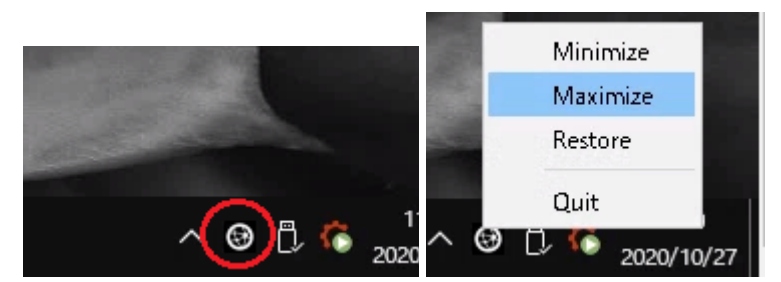

ANEMANをウインドゥを閉じると同時に、毎回終了させたい場合は、[ここ](#page-0-0)を参考に設定してください。

#### <span id="page-1-0"></span>**Q. ANEMAN**の表示枠が乱れてしまった。初期の画面に戻したい。

ANEMANメニューの Settings > Reset appearance を行ってください。 「アプリを再起動後、ANEMANの表示はリセットされます」のダイアログが表示されます。

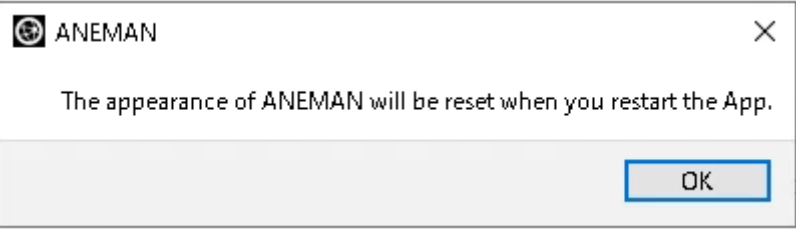

OKをクリックしてANEMANを Action > Quit で終了させ、再度起動してください。 ANEMANのウインドゥを希望のサイズに変えてください。 World View の上にある "Zoom All" をクリックすると、全ての機器が World View 内に表示されます。

#### <span id="page-1-1"></span>**Q. World View** 上に、今接続されていない機器がグレイで表示されている(ゴースト)。

ANEMANは、以前に PIN ゾーン にいた機器を覚えています。 再びその機器をネットワークに戻すことがないのであれば、World VIew で PIN ゾーン から出し、地球側(ワー ルド ゾーン)にドラッグして下さい。 その状態でANEMANを終了させ、再起動すると、グレイのアイコンは消えているはずです。

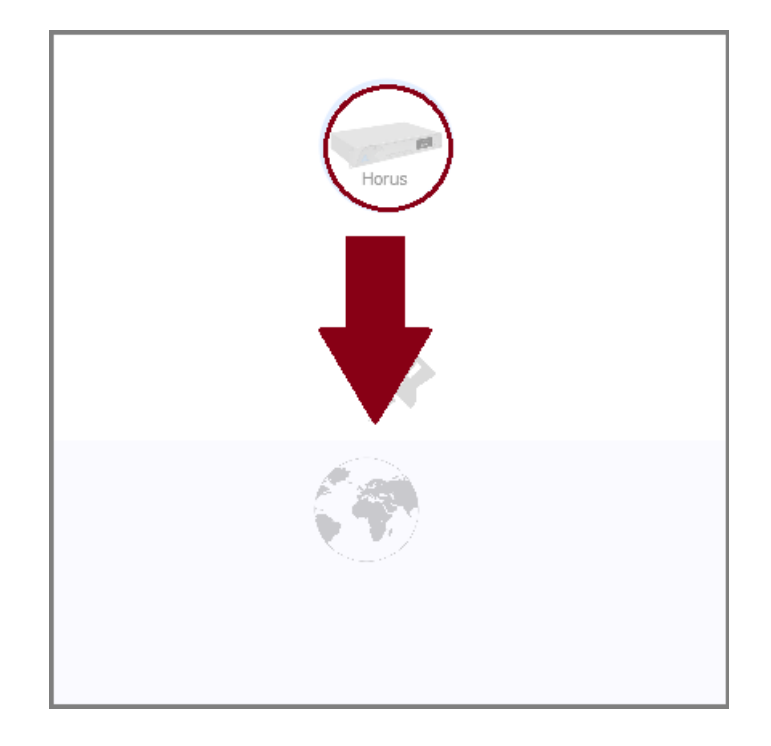

# <span id="page-2-0"></span>**Q. ANEMAN**で機器の入力が オレンジ色になって利用できない。

その様な入力の下にあるコネクションのフィールドをクリックすると、"Output busy, Click to remove receiver" と表示されます。

この表示エリア("Output busy, Click to remove receiver")にマウスを重ね、クリックするとレシーバーが開放 されます。この操作は "Undo" することができません。

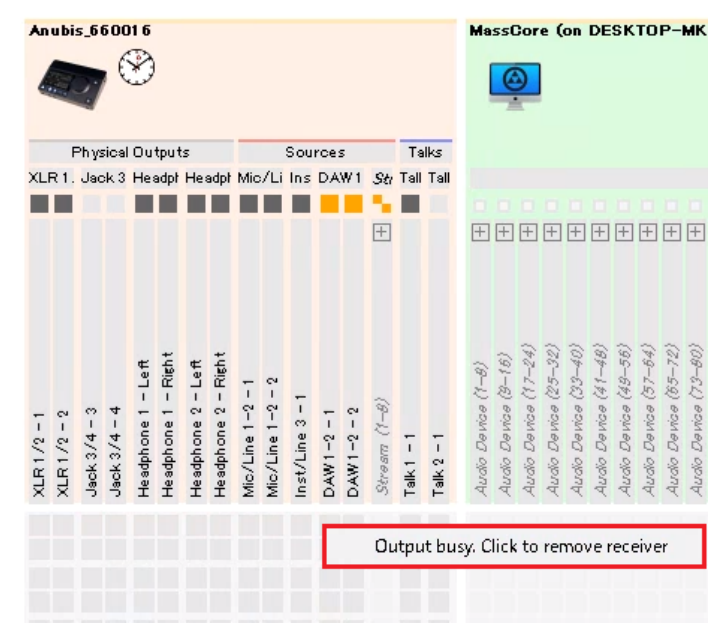

# <span id="page-2-1"></span>**Q. ANEMAN**のコネクションが、**"Action > Recall"** でうまく戻らないことがある。

"Action > Recall Connection" や "Action > Save Connection" は、World View で選択している 複数の機器 間に関するコネクションのみを再現, 保存します。

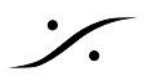

つまり、Matrix View で現在見えているコネクションのみを Recall, Save します。 全てのコネクションを Recall / Save したいのであれば、全体を選択してこれらのコマンドを使用してください。 既に何かコネクションがある場合、"Action > Selected / All Clean" でコネクションをクリアしてから行って下さ い。

#### <span id="page-3-0"></span>**Q. ANEMAN**の **World View** で、同じ機器があるため、どちらがどちらか分からない。

これには2つの解決方法があります。

#### <span id="page-3-1"></span>**1.** デバイスの色分け

World View でデバイスを右クリックし、"Color" でそのデバイスの背景に色を付けることができます。V1.2.3 で は、None, Blue, Green, Pink, Orange, Yellow の6種類から選ぶことができます。

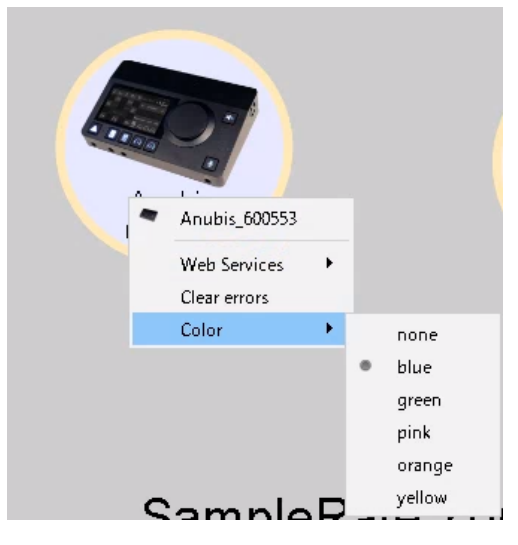

#### <span id="page-3-2"></span>**2.** 名前付け

同じく、World View でデバイスを右クリックし、Web Service > Advanced を選ぶと、そのデバイスのアドバン ス ページが表示されます。

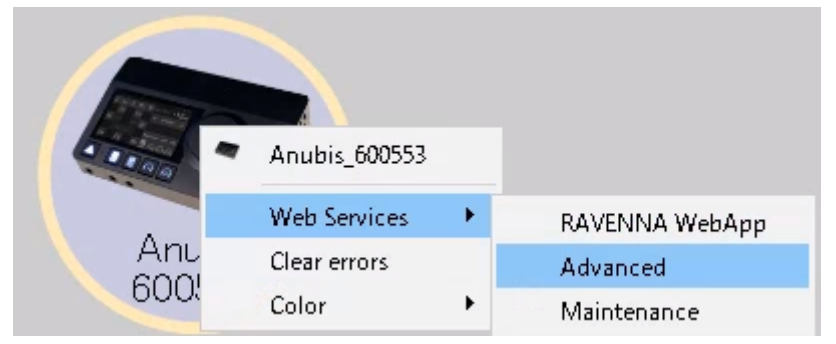

開いたページ(General Settings)の "Device Name" の欄に直接テキストを入れると、その名前がWorld View を含めて全てでデバイスを示す名前として表示されます。

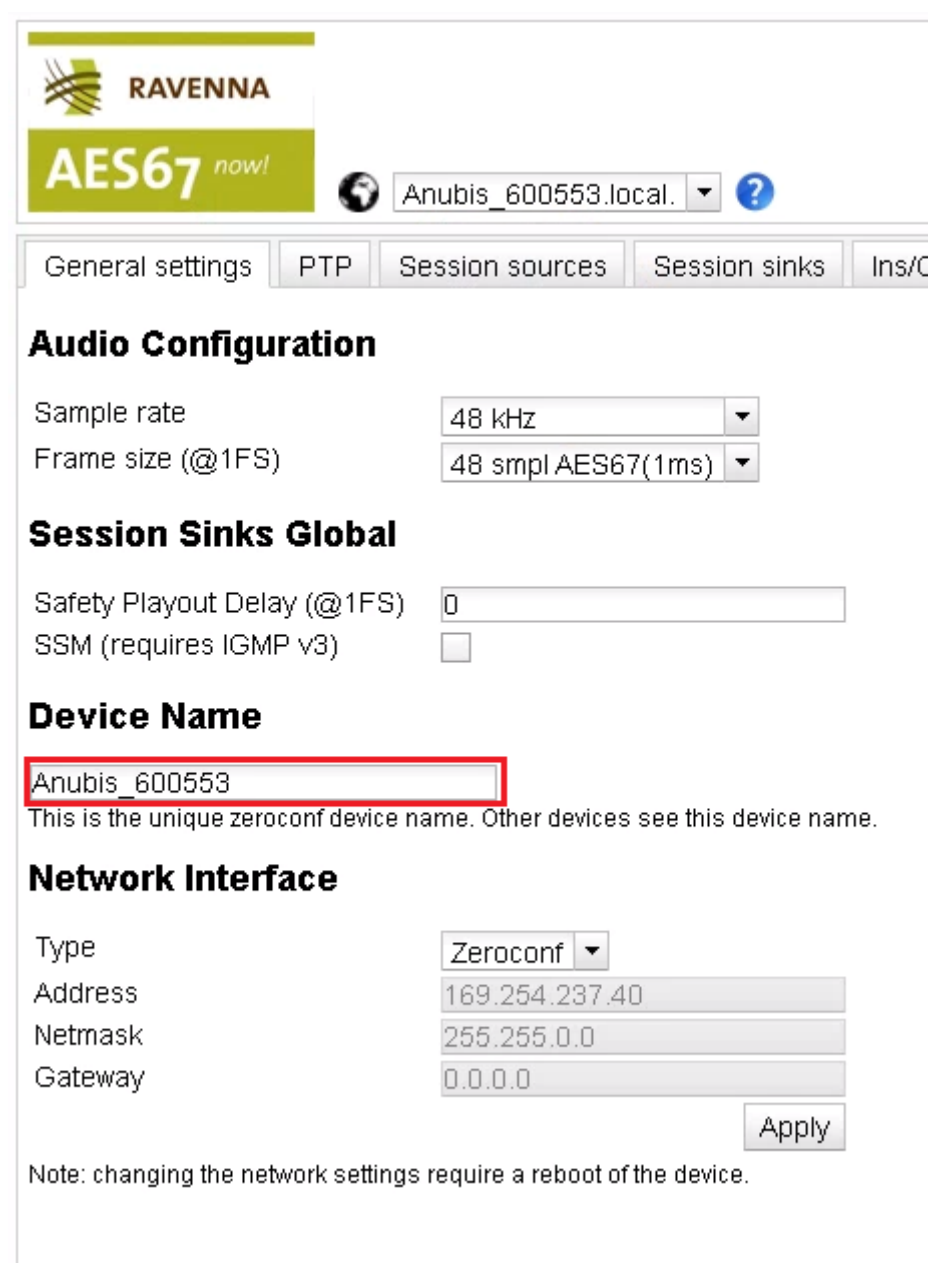

"Advanced Page" の詳細については[、マニュアル](http://www.dspj.co.jp/~manuals/MergingTechnologies/RAVENNA/Ravenna%20Advanced%20%E3%83%9A%E3%83%BC%E3%82%B8%20%E8%A7%A3%E8%AA%AC.pdf)を御覧ください。

# <span id="page-4-0"></span>**Q. ANEMAN**で入力の欄が画面上で見えない。画面を横にスクロールしたい。

Matrix View の下図 赤枠位置や、Matrix のセルの間の白い部分を

- 右クリックで左右にドラッグする
- Altキーを押しながら、左クリックで左右にドラッグする
- で、横にスクロールできます。

ン・

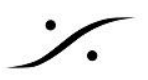

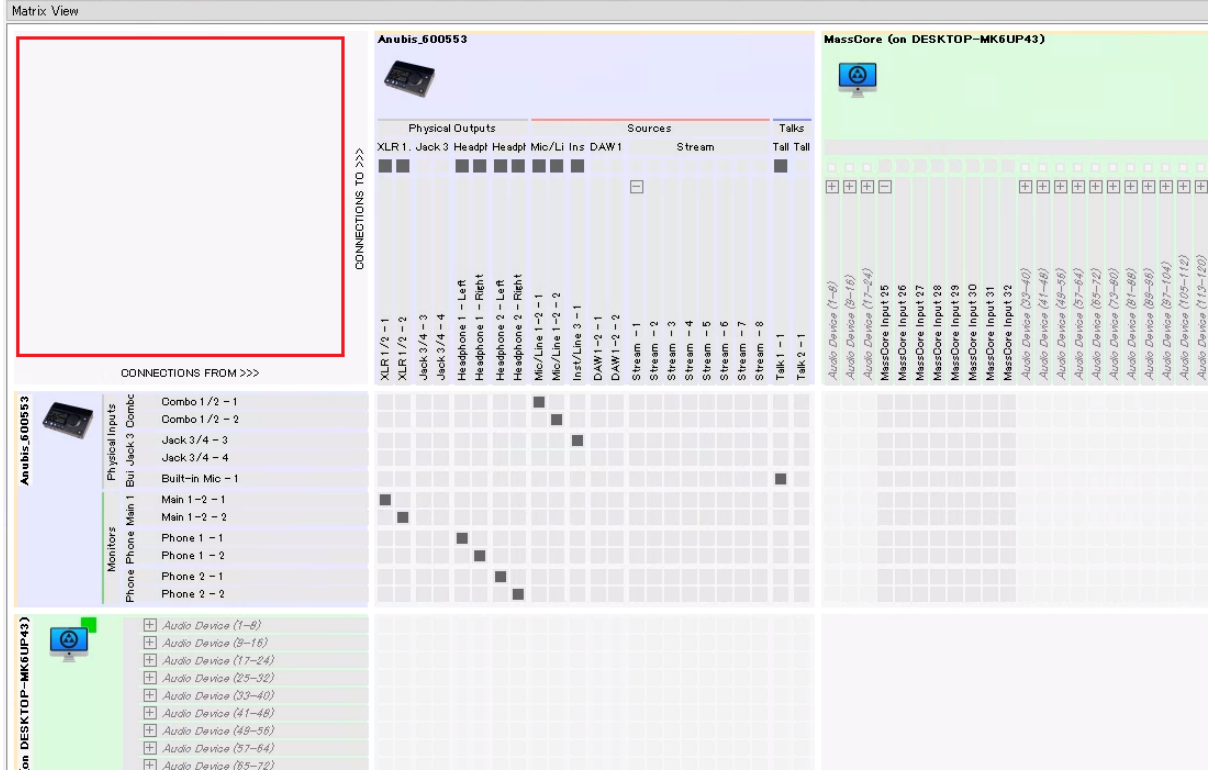

### <span id="page-5-0"></span>**Q. World View** に 赤い背景のデバイスがある

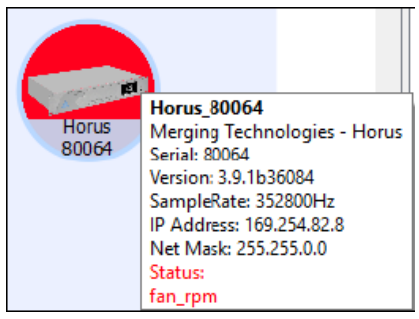

そのデバイスは、何らかのエラーを報告しています。 マウス ポインターをエラーを報告しているデバイスの上に置き、1秒間程度お待ち下さい。 エラーの内容が表示されます。

例:そのデバイスのフレーム モードの設定を調べ、他のデバイスのフレーム モードと合わせて下さい。ネット ワークをAES67モードを運用している場合、Latency は 1msec(48 sample)に設定していなければなりませ ん。

マウスを右クリック > "Clear error" でエラーをクリアできます。

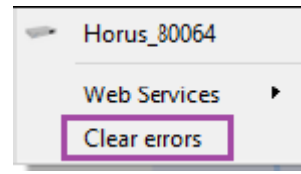

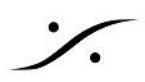

※注意:適切なエラーメッセージを報告させるために、デバイスには常に最新のファームウェアを使用してくださ い。

# <span id="page-6-0"></span>**Q.** コネクションできない

以下のチェックを行って下さい。

- Anubis 以外の Merging 社製 デバイスでは、Output を 同じデバイスの Input に接続することはでき ません。
- コネクションをしようとしている2つのデバイスは、同じサンプリングレートでなければなりません。
- コネクションをしようとしている2つのデバイスは、同じサブネットのネットワーク上に存在しなければなり ません。
- 2つのデバイスを選択して、"Action > Selected Clean" を行って、もう一度コネクトしてみてください。
- [ここを](#page-2-0)参照して、Input Busy を解消し、もう一度コネクトしてみてください。